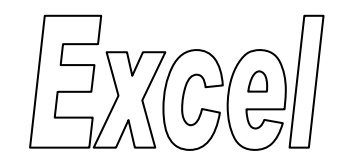

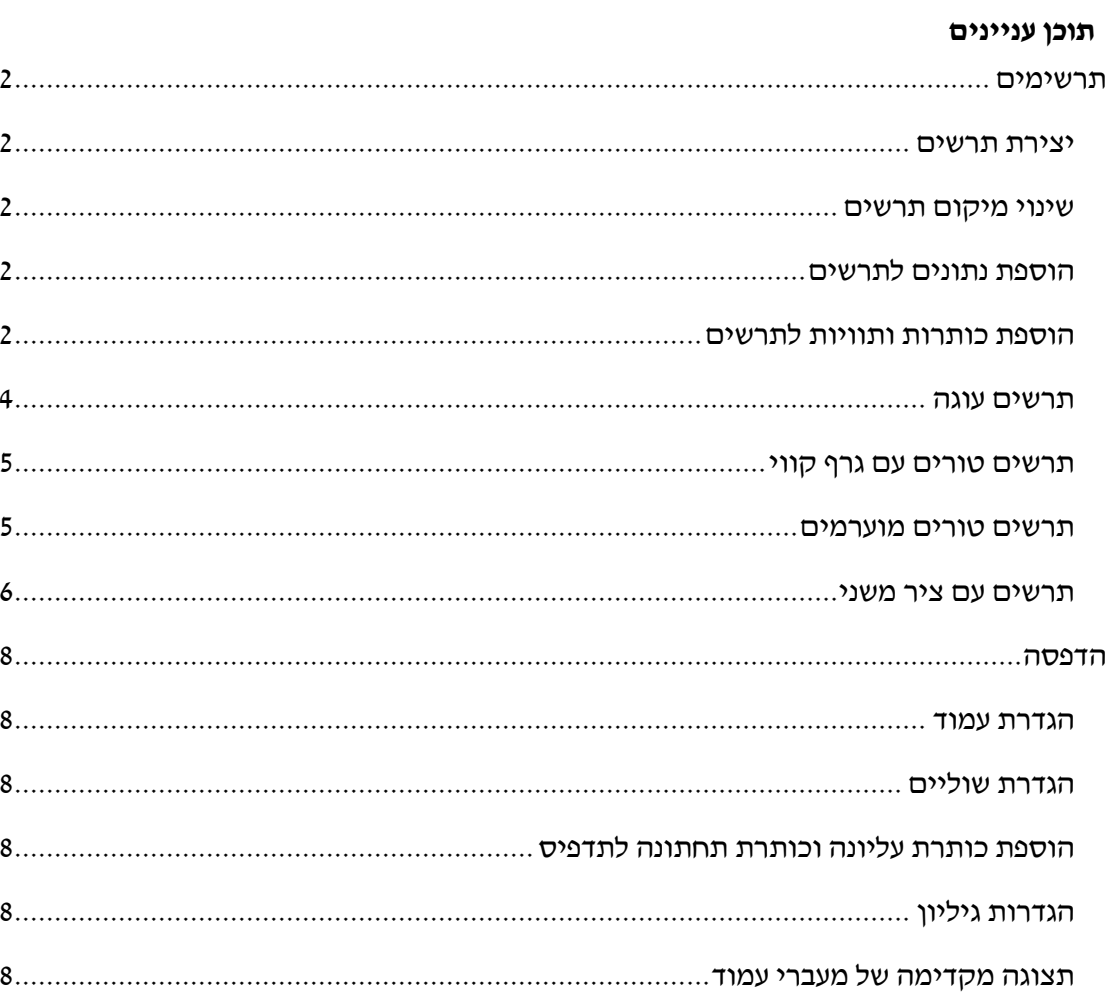

# <span id="page-1-0"></span>**תרשימים**

## **עבור לגיליון "1-18"**

## <span id="page-1-1"></span>*יצירת תרשים*

- **.1 הצג בתרשים טורים תלת-ממדי את ציוני הסטודנטים בפרויקט ובבחינה.**
- סמן את טווחי הנתונים הנדרשים לתרשים כולל כותרות: 13C3:C, 13M3:L
- כרטיסיה הוספה < ברצועה תרשימים < בחר בסוג תרשים: טורים באשכולות תלת-ממדי

# <span id="page-1-2"></span>*שינוי מיקום תרשים*

**.2 העבר את התרשים לגיליון נפרד בשם 'תרשים טורים'**

כרטיסיה עיצוב < רצועה מיקום < העברת תרשים < סמן גיליון חדש ורשום את השם 'תרשים טורים' < אישור

# <span id="page-1-3"></span>*הוספת נתונים לתרשים*

**.3 הוסף לתרשים את הציונים הסופיים של הסטודנטים**

כרטיסיה עיצוב < רצועה נתונים < בחר נתונים < לחץ 'הוסף' < בחר את הכותרת ציון סופי' < בחר את הנתונים הרלוונטיים < אישור < אישור

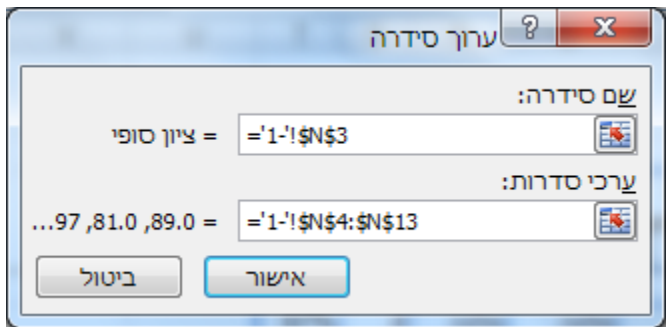

# <span id="page-1-4"></span>*הוספת כותרות ותוויות לתרשים*

### **.4 הוסף את הכותרת 'ציוני הסטודנטים' לתרשים**

כרטיסיה פריסה < רצועה תוויות < כותרת תרשים < מעל התרשים < רשום: ציוני הסטודנטים < Enter

### **.5 הוסף את הכותרת 'שם הסטודנט' לציר ה- X**

כרטיסיה פריסה < רצועה תוויות < כותרות ציר < כותרת ציר אופקי ראשי < כותרת מתחת לציר < רשום: שם הסטודנט < Enter

### **.6 הוסף את הכותרת את הכותרת 'ציון' לציר ה-Y**

כרטיסיה פריסה < רצועה תוויות < כותרות ציר < כותרת ציר אנכי ראשי < כותרת מסובבת

 $Enter <$  רשום: ציון

## **.7 הוסף תויות נתונים לציון הסופי, כך שמעל כל טור בתרשים יופיע הערך שלו.**

בחר את הסדרה 'ציון סופי' < כרטיסיה פריסה < רצועה תוויות < תוויות נתונים < הצג

### **.8 הוסף טבלת נתונים מתחת לתרשים.**

כרטיסיה פריסה < רצועה תוויות < טבלת נתונים < הצג טבלת נתונים

#### **.9 שנה את המיקום של ציר ה-Y.**

כרטיסיה פריסה < רצועה צירים < ציר אופקי ראשי < הצג ציר משמאל לימין

# **.11 שנה את תצוגת המספרים על ציר ה-Y: מוטה ב- 45 מעלות, מקום אחד לימין הנקודה העשרונית, גופן מודגש**

 $<$ כרטיסיה פריסה > רצועה צירים  $>$ ציר אנכי ראשי  $>$ אפשרויות נוספות של ציר אנכי ראשי בקטגוריה 'מספר' בחר את עיצוב המספר המתאים < בקטגוריה 'יישור' בחר זווית מותאמת אישית כנדרש < סגור

בחר את הציר האנכי (ערכים) > לחצן ימני בעכבר > גופן > עצב את הגופן כנדרש

### **.11 הוסף קווי רשת אופקיים ראשיים כל 11 נקודות ומשניים כל 5 נקודות.**

כרטיסיה פריסה < רצועה צירים < קווי רשת < קווי רשת אופקיים ראשיים < קווי רשת אופקיים ראשיים ומשניים

כרטיסיה פריסה < רצועה צירים < ציר אנכי ראשי < אפשרויות נוספות של ציר אנכי ראשי < בקטגוריה 'אפשרויות ציר' בחר יחידה ראשית 10 ויחידה משנית 5 < סגור

#### **.12 הוסף קווי רשת אנכיים ראשיים.**

כרטיסיה פריסה < רצועה צירים < קווי רשת < קווי רשת אנכיים ראשיים < קווי רשת ראשיים

#### **.13 עצב את התרשים כראות עיניך**

בחר אזור בתרשים < עצב אותו באמצעות הכלים בכרטיסיה עיצוב אובייקט

# <span id="page-3-0"></span>*תרשים עוגה*

## **עבור לגיליון "1-18"**

כדי להציג תרשים עוגה אנו צריכים סדרת נתונים שלסכום המצטבר שלהם יש משמעות. מספר הנכשלים, העוברים והמצטיינים היא סדרה כזו, כיוון שהסכום המצטבר שלהם הוא סך הסטודנטים.

### **.14 הצג בתרשים עוגה את התפלגות ציוני הסטודנטים לפי הקטגוריות: נכשל, עובר מצטיין.**

- סמן את טווחי הנתונים הנדרשים לתרשים: 25B23:B, 25N23:N
- כרטיסיה הוספה < ברצועה תרשימים < בחר בסוג תרשים: עוגה < עוגה בתלת ממד

## **.15 העבר את התרשים לגיליון נפרד בשם 'התפלגות ציונים'**

כרטיסיה עיצוב < רצועה מיקום < העברת תרשים < סמן גיליון חדש ורשום את השם 'התפלגות ציונים' < אישור

#### **.16 הוסף תוויות נתונים לפלחים השונים.**

כרטיסיה פריסה < רצועה תוויות < תוויות נתונים < אפשרויות נוספות של תוויות נתונים < סמן לפי הציור למטה < סגור

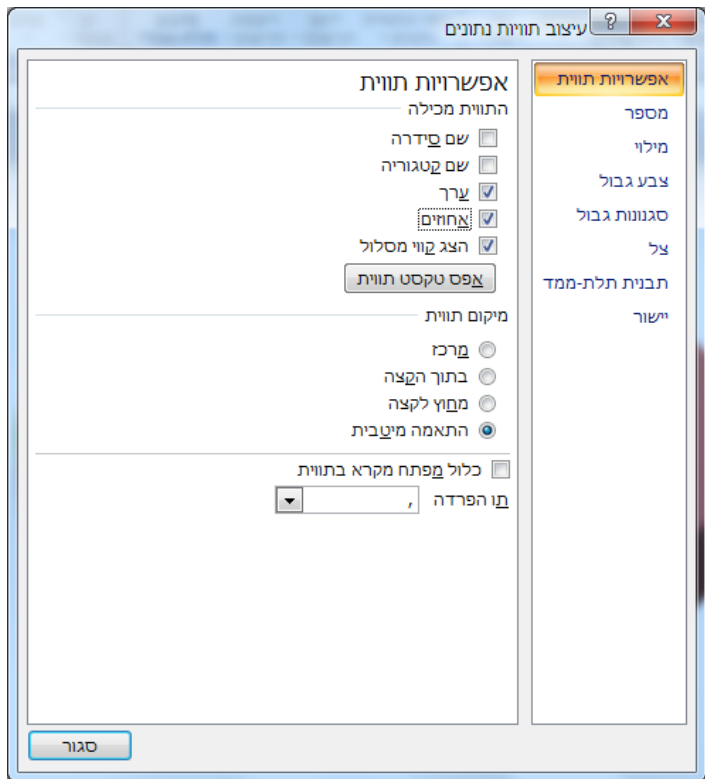

### **.17 הפרד את פלח המצטיינים משאר הפלחים בעוגה.**

בחר את הפלח < גרור אותו הצידה

#### **.18 עצב את התרשים כראות עיניך**

- הוסף כותרות, תוויות וכו'.
- בחר אזור בתרשים < עצב אותו באמצעות הכלים בכרטיסיה עיצוב אובייקט

## <span id="page-4-0"></span>*תרשים טורים עם גרף קווי*

### **עבור לגיליון "19-22"**

כדי להציג תרשים טורים המשלב גרף קווי חייבים לבחור תרשים טורים דו-ממדי.

# **.19 הצג בתרשים טורים את התשלומים הצמודים, ובגרף קוי את התשלומים הלא צמודים. הצג את התרשים בגיליון נפרד בשם 'טורים וקו'.**

- סמן את טווחי הנתונים הנדרשים לתרשים: N3:O16, A3:A16
- כרטיסיה הוספה < ברצועה תרשימים < בחר בסוג תרשים: טורים < טורים מקובצים באשכולות
	- העבר את התרשים לגיליון נפרד
	- סמן את הסדרה 'סכום עסקה לא צמוד' < כרטיסיה עיצוב < רצועה סוג < שינוי סוג תרשים < קו עם סמנים

### **.21 עצב את התרשים כראות עיניך**

- הוסף כותרות, תוויות וכו'.
- בחר אזור בתרשים < עצב אותו באמצעות הכלים בכרטיסיה עיצוב אובייקט

### <span id="page-4-1"></span>*תרשים טורים מוערמים*

- **.21 הצג בתרשים טורים מוערמים על ציר ה-X את תאריכי התשלומים, ועל ציר ה-Y את הסכומים הלא צמודים של העסקה ומעליהם את ההצמדה. שמור את התרשים בגיליון נפרד בשם 'טורים מוערמים'. עצב את התרשים כראות עינך.**
	- P3:P16 ,N3:N16 ,A3:A16 :לתרשים הנדרשים הנתונים טווחי את סמן
	- כרטיסיה הוספה < ברצועה תרשימים < בחר בסוג תרשים: טורים < טורים מוערמים
		- העבר את התרשים לגיליון נפרד
		- עיצוב התרשים: בחר אזור בתרשים < עצב אותו באמצעות הכלים בכרטיסיה עיצוב אובייקט

# <span id="page-5-0"></span>*תרשים עם ציר משני*

- **.22 הצג בתרשים טורים מוערמים על ציר ה-X את תאריכי התשלומים, ועל ציר ה-Y את הסכומים הלא צמודים של העסקה ומעליהם את ההצמדה. בנוסף הצג על התרשים שני קוים שייצגו את מדד הבסיס של ואת המדד הנוכחי של העסקאות. שמור את התרשים בגיליון נפרד בשם 'טורים עם ציר משני'. עצב את התרשים כראות עינך.**
- ,E3:E16 ,P3:P16 ,N3:N16 ,A3:A16 :לתרשים הנדרשים הנתונים טווחי את סמן  $K3:K16$
- כרטיסיה הוספה < ברצועה תרשימים < בחר בסוג תרשים: טורים < טורים מוערמים
	- העבר את התרשים לגיליון נפרד
- בחר את הסדרה 'מדד בסיס' < כרטיסיה פריסה < רצועה הקטע הנבחר הנוכחי < עצב פריט נבחר < באפשרויות סדרה בחר: התווה סדרה על ציר משני < סגור

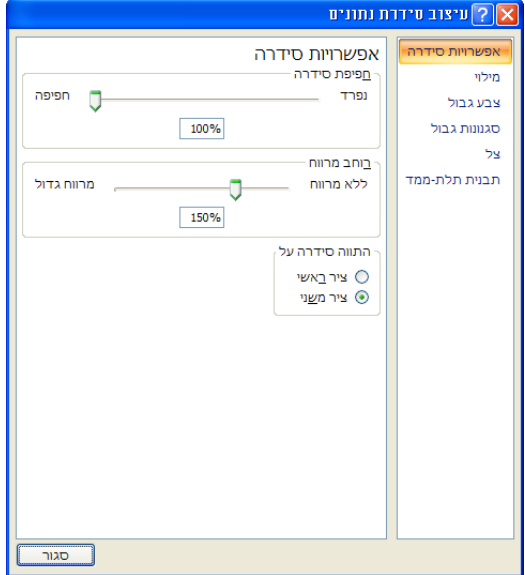

- כרטיסיה עיצוב < רצועה סוג < שינוי סוג תרשים < בחר: קו עם סמנים
- בחר את הסדרה 'מדד נוכחי' < כרטיסיה פריסה < רצועה הקטע הנבחר הנוכחי < עצב פריט נבחר < באפשרויות סדרה בחר: התווה סדרה על ציר משני < סגור כרטיסיה עיצוב < רצועה סוג < שינוי סוג תרשים < בחר: קו עם סמנים
- הערה: אם בעת יצירת הציר המשני התהפך גם סדר התאריכים יש לבצע את הפעולות הבאות: כרטיסיה פריסה < רצועה צירים < ציר אופקי ראשי < אפשרויות נוספות של ציר אופקי ראשי < לבטל את הסימון בתיבה 'תאריכים בסדר הפוך' < לסמן: ציר אנכי חוצה בתאריך מרבי < סגור ר' צילום מסך בעמוד הבא.

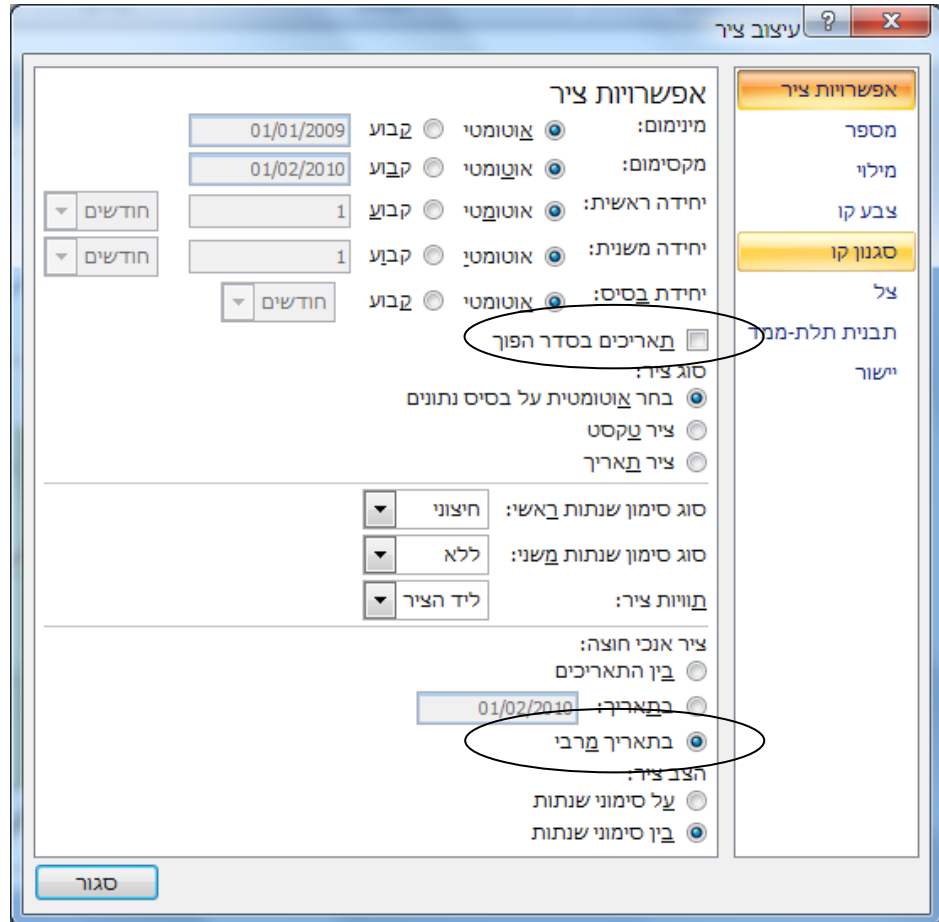

 עיצוב התרשים: בחר אזור בתרשים < עצב אותו באמצעות הכלים בכרטיסיה עיצוב אובייקט

# <span id="page-7-0"></span>**הדפסה**

# <span id="page-7-1"></span>*הגדרת עמוד*

- כיוון הדפסה
- התאמת גודל )שינוי קנה מידה(

# <span id="page-7-2"></span>*הגדרת שוליים*

# <span id="page-7-3"></span>*הוספת כותרת עליונה וכותרת תחתונה לתדפיס*

# <span id="page-7-4"></span>*הגדרות גיליון*

- אזור הדפסה
- שורות ועמודות חוזרות בכל עמוד
- הגדרות הדפסה: קווי רשת, שחור-לבן, איכות טיוטא, כותרות שורות ועמודות, הערות, שגיאות
	- סדר הדפסה

# <span id="page-7-5"></span>*תצוגה מקדימה של מעברי עמוד*

- תצוגה מקדימה של מעברי עמוד
	- שינוי מיקום מעברי העמוד
		- הוספת מעברי עמוד